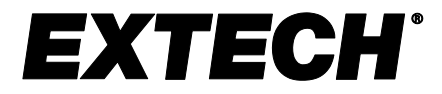

**用户手册**

# **湿度/温度图形记录仪 (带触摸屏和露点计算功能)**

# **型号 RH550**

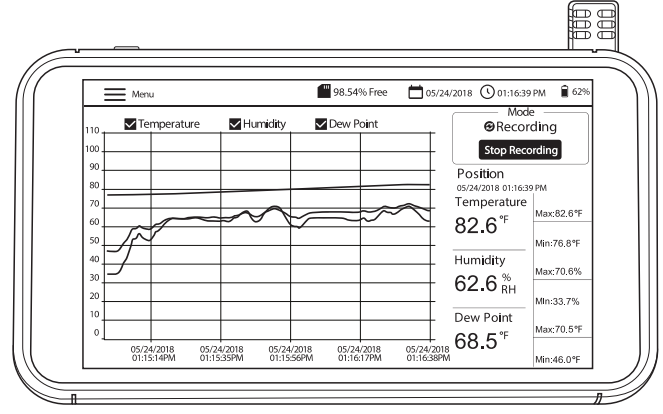

**目录**

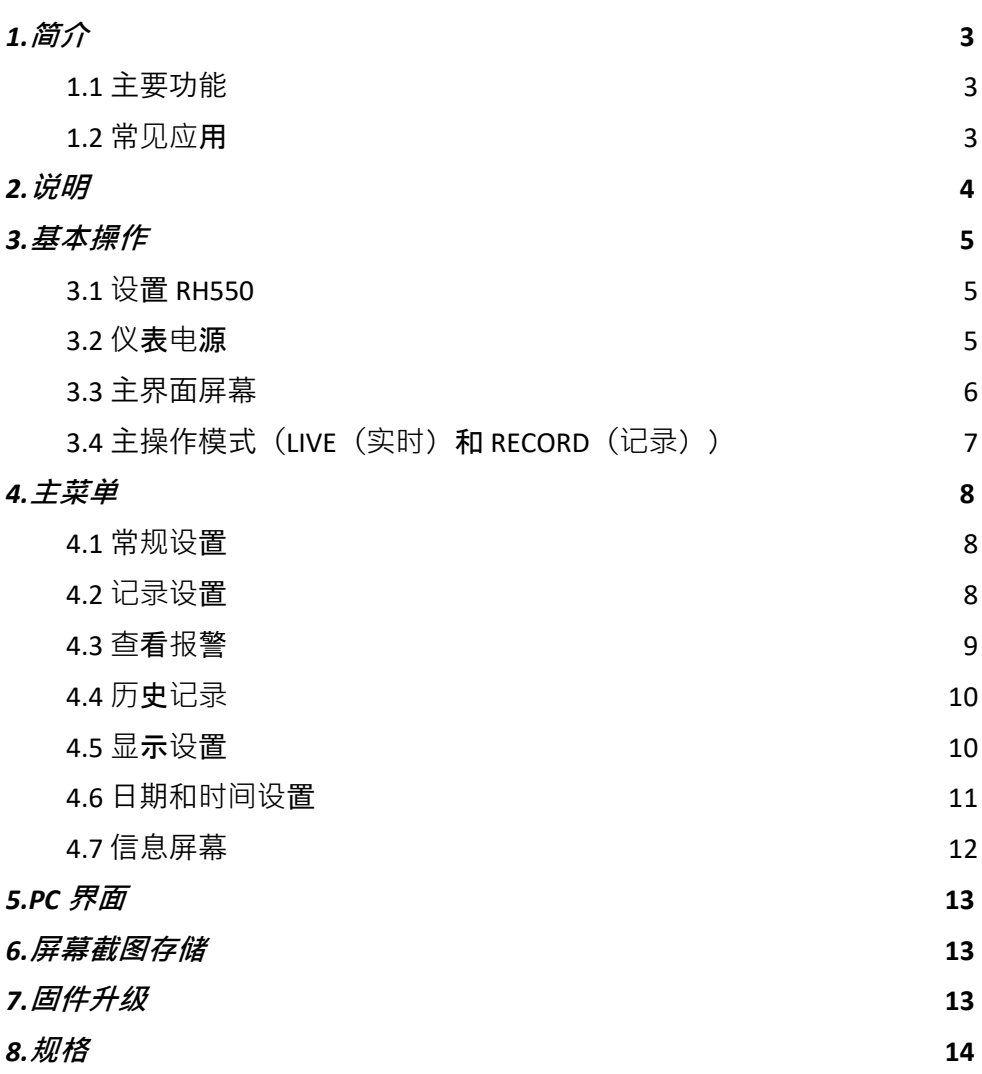

<span id="page-2-0"></span>感谢您选购带触摸屏的 Extech RH550 湿度/温度图形记录仪。 RH550 可实时测量和记录温 度、相对湿度和露点,并以数字和图形格式显示读数。您可以使用触摸屏菜单来设定数据记 录参数以及自定义图形显示。搭载 8 GB 内存,用以存储大量数据,这些数据可轻松传输至 PC(采用 CSV 格式,以便与大多数常见程序集成)。

此仪表已经过全面测试和校准,在正确使用的情况下可提供多年可靠服务。请访问我们的网 站 [\(www.Extech.com\)](http://www.extech.com/) 以了解更多信息, 包括本用户手册的最新版本和客户支持。

### <span id="page-2-1"></span>**1.1** 主要功能

- 空气温度、湿度和露点温度的数字和图形显示
- 带 197厘米 (6.5英尺) 延长线的高精度温度/湿度传感器
- 具有亮度控制、屏幕保护和休眠模式功能的高分辨率彩色触摸屏 LCD (1024 x 600 像 素)
- 实时监测 (实时模式) 和数据记录 (记录模式)
- 屏幕保护程序将继续显示以数字和图形表示的实时读数
- 用于设置报警、更改温度单位、设置日期/时间、升级固件、配置数据记录器、设置显示选 项以及查看数据日志的直观菜单
- 空气温度、相对湿度和露点温度的 MIN-MAX (最小值 最大值) 显示
- 触按屏幕以移动光标在显示的图形(曲线)上的位置
- 拥有 16 GB 内存的数据记录器;用户可编程的采样率、开始时间和数据点限制
- 在 RH550 屏幕上查看历史数据记录
- CSV 格式的记录数据,可使用随附的 USB 线缆轻松传输至 PC
- 内置桌面支架和带转轴的可拆卸壁挂式支架
- 随附可充电锂电池、交流电源适配器、USB 线缆和传感器延长线

#### <span id="page-2-2"></span>**1.2** 常见应用

- 食品加工厂
- 洁净室
- 校准实验室
- 环境监测
- 医疗设施
- 贮藏场所/仓库监测
- 办公室与工作环境舒适化
- 博物馆及艺术品保护

# <span id="page-3-0"></span>*2.*说明

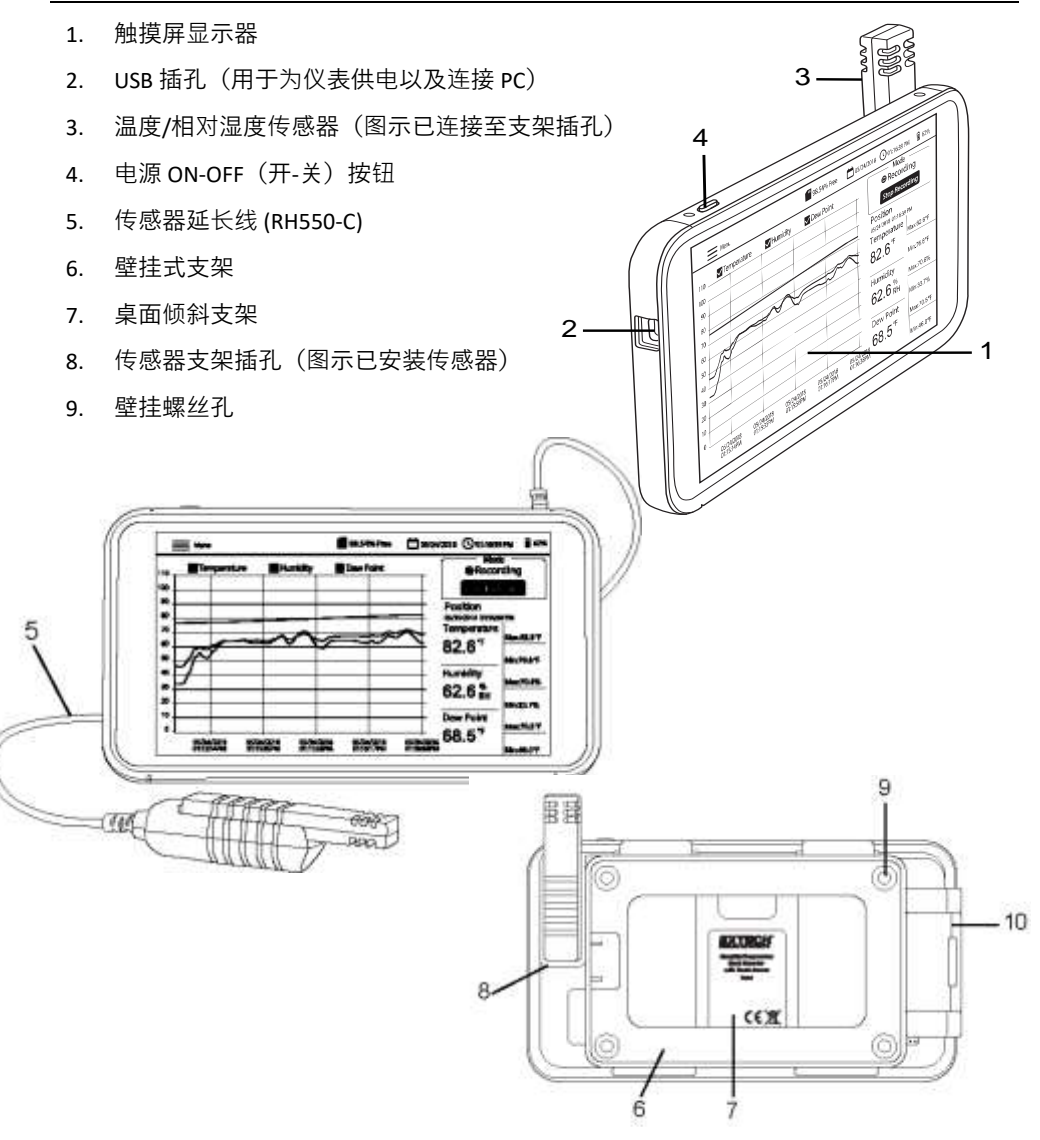

#### <span id="page-4-1"></span><span id="page-4-0"></span>**3.1** 设置 **RH550**

- 当仪表处于 OFF (关闭)状态时, 滑动传感器 (3), 使其直接插入支架插孔 (8)。
- 如果您想将传感器放置在远离主机的位置,请使用 197 厘米 (6.5 英尺) 长的 RH550-C 延 长线 (5)。要使用延长线,请从 RH550 上卸下传感器(如果已连接),然后滑动传感 器,使其插入延长线一端的支架插孔。滑动线缆的另一端,使其插入 RH550 传感器支 架插孔 (8)。
- 使用随附的壁挂式支架 (6) 和螺丝将 RH550 安装在墙上。首先将支架安装在墙上, 然后 将 RH550 卡入支架。请注意,壁挂式支架有一个旋转臂 (10),以便调整角度。 注意:安装支架时请让转轴位于右侧,以使显示器直立。

#### <span id="page-4-2"></span>**3.2** 仪表电源

- 由可充电锂电池(出厂时已安装)为 RH550 供电。
- 要打开或关闭 RH550,请长按电源按钮 (4)。
- 要为电池充电,请将随附的 USB 线缆插入 RH550 上的 USB 插孔 (2) 并连接至交流电源, 或将 RH550 连接至 PC 的 USB 端口。
- 要在充电时查看电池状态,请短按电源按钮。
- 要手动使显示器进入休眠模式,请在正常使用(非充电)时短按电源按钮 (4)。
- 使用 MAIN MENU(主菜单)设置显示选项,如加屏幕保护程序和休眠模式。

### <span id="page-5-0"></span>**3.3** 主界面屏幕

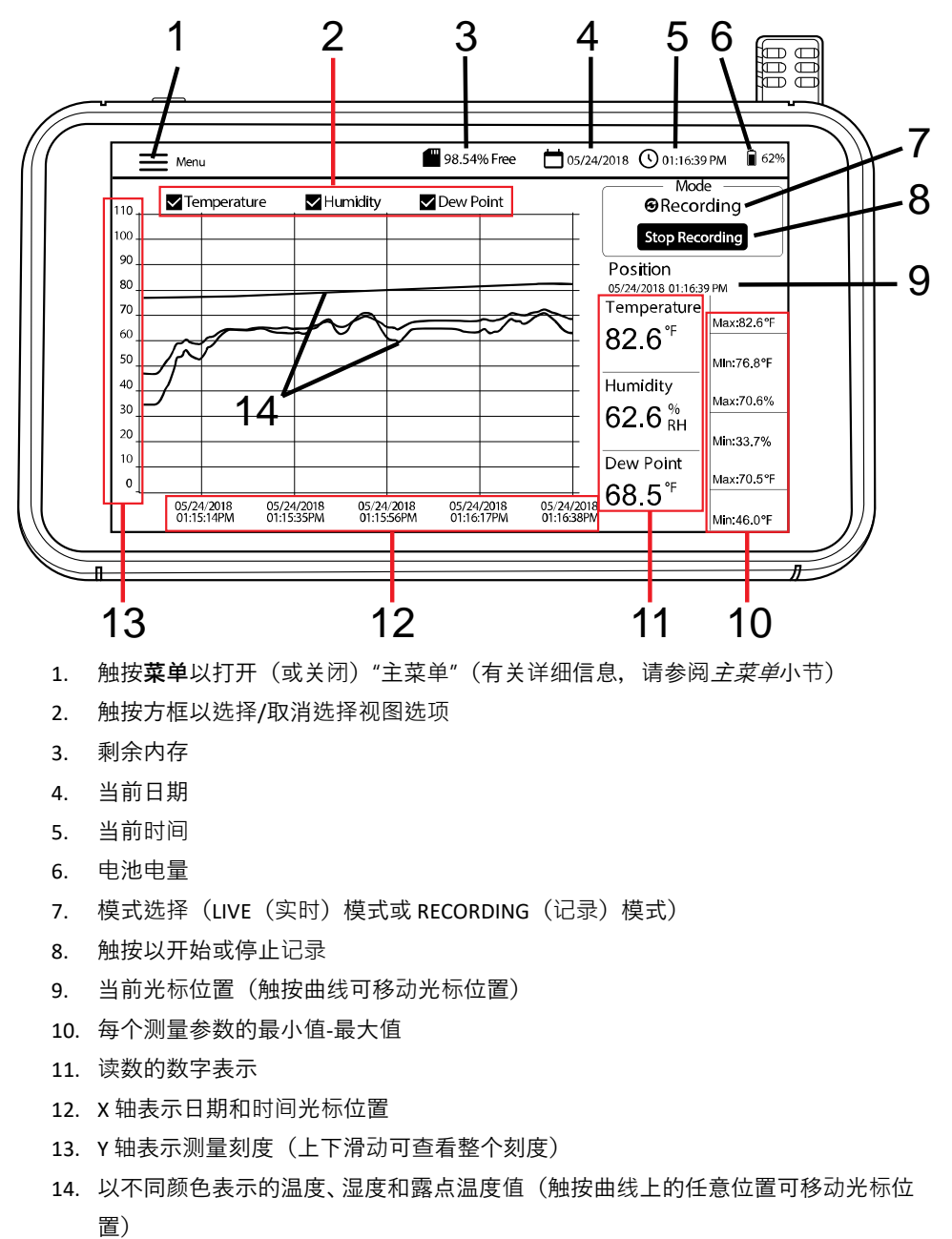

- 1. 触按**菜单**以打开(或关闭)"主菜单"(有关详细信息,请参阅主菜单小节)
- 2. 触按方框以选择/取消选择视图选项
- 3. 剩余内存
- 4. 当前日期
- 5. 当前时间
- 6. 电池电量
- 7. 模式选择 (LIVE (实时) 模式或 RECORDING (记录) 模式)
- 8. 触按以开始或停止记录
- 9. 当前光标位置(触按曲线可移动光标位置)
- 10. 每个测量参数的最小值-最大值
- 11. 读数的数字表示
- 12. X 轴表示日期和时间光标位置
- 13. Y 轴表示测量刻度(上下滑动可查看整个刻度)
- 14. 以不同颜色表示的温度、湿度和露点温度值(触按曲线上的任意位置可移动光标位

### <span id="page-6-0"></span>**3.4** 主操作模式(**LIVE**(实时)和 **RECORD**(记录))

#### **实时模式**

在 LIVE(实时)模式(默认模式)下,RH550 将以图形形式(主界面屏幕上的项目 [3])和数字形式 (6) 显示空气温度、相对湿度和露点温度。此外,RH550 将以数字形式显 示每个读数的 MIN-MAX (最小-最大) 值 (7)。

当您第一次启动本机时,屏幕的"模式"区域 (10) 将显示图标 **LIVE(实时)**(默认模式)。 该仪器现在将每分钟测量一次温度和湿度,并计算露点温度。

#### **记录(数据记录)模式**

在 RECORD(记录)模式下,RH550 将以与 LIVE(实时)模式下相同的方式显示空气温 度、相对湿度和露点。在 RECORD(记录)模式下,RH550 将以可编程采样率将测量数据 记录到内部文件中。您可以直接在 RH550 的屏幕上打开和查看这些内部文件,也可以将 它们作为 CSV 格式的文件传输到 PC。

有关更多详细信息,请参阅 *PC* 界面和主菜单小节。

使用 MAIN MENU (主菜单) ( "记录选项"子菜单)设置采样率 (HH:MM:SS; 从 00:00:01 到 09:59:59),安排开始时间,并设置要记录的数据点的数量限制(500、1 千、5 千、1 万、2 万或 MAX(最大值))。请注意, 当您选择 MAX(最大值)时, RH550 将创建多个含 20,000 个数据点的文件,而不是**一个**大文件。

有关详细信息,请参阅*主菜单*小节。

编程完成后,触按"主界面"屏幕上的 START RECORDING(开始记录)按钮 (8)。记录将立 即开始(如果您没有安排开始时间)。如果您在 MAIN MENU(主菜单)中选择了开始 时间,则记录将从所选的日期和时间开始。

通过从 MAIN MENU(主菜单)中洗择 HISTORY(历史记录)来调用记录的数据。 有关更多详细信息,请参阅专门的*主菜单*小节。

#### **纯电池模式**

当仅靠电池电量进行记录时,一旦电池电量减至 5%,记录将自动停止。

记录设置会严重影响电池消耗。

当仪表被设置为采样率不低于 10 分钟,开启屏幕保护模式并设置为 10 分钟,休眠模式 设置为 15 分钟,亮度设置为最小值时,仪表可仅靠电池电量记录约 24 小时。

# <span id="page-7-0"></span>*4.*主菜单

触按"主界面"屏幕上的 MENU(菜单)按钮 (1), 可打开"主菜单"。"主菜单"包含以下编程类 目:"常规"设置、"记录"设置、"查看报警"、"历史记录"、"显示"、"日期和时间",以及"信息"。 您可以触按屏幕以选择选项,滑动以拖动滑块,等等。有关完整的详细信息,请参阅以下小 节。

#### <span id="page-7-1"></span>**4.1** 常规设置

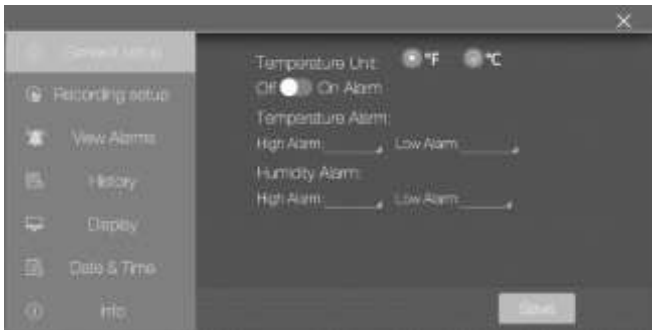

- 触按 ºF 或 ºC 旁边的圆圈, 可设置温度单位。
- 触按 ON(开)或 OFF(关),可将"报警"功能设置为 ON(开)或 OFF(关)。
- 要设置高温和低温报警阈值,请触按每个编程字段右侧的小箭头,打开数字键盘。
- 请以与上述设置温度报警阈值相同的方式设置高相对湿度和低相对湿度的报警阈 值。
- 单击 **SAVE(保存)**以保存设置,或单击 **X** 以取消并退出子菜单。

#### <span id="page-7-2"></span>**4.2** 记录设置

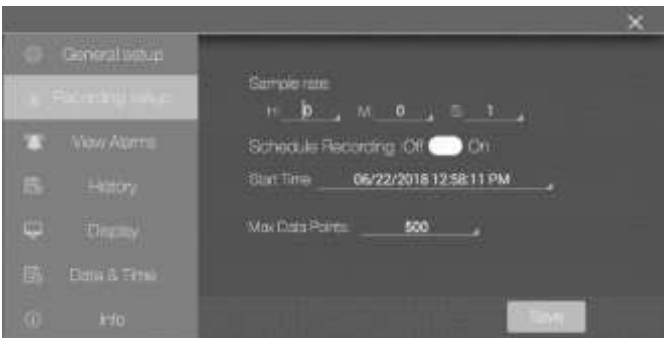

触按小时、分钟和秒字段打开交互式数字键盘,可设置数据记录采样率。

- 触按 ON (开) 或 OFF (关), 可启用/禁用"安排记录时间"。
- 触按编程字段上的小箭头,可设置记录计划的日期和时间。这将打开一个交互式日 历。请注意,默认开始时间为当前系统日期和时间。
- 单击编程字段上的小箭头,可选择数据点最大数量。选择 500、1 千、5 千、1 万、2 万 或 MAX(最大值)。如果您选择 MAX(最大值),则记录将继续,直到您手动停止 (通过按下主界面屏幕上的 STOP RECORDING(停止记录))或直至其填满内存 (16 GB) 为止。请注意, 当您洗择 MAX (最大值) 时, RH550 将创建多个含 20,000 个数 据点的文件,而不是**一个**大文件。
- 单击 **SAVE(保存)**以保存设置,或单击 **X** 以取消并退出子菜单。
- 注意:非记录模式(实时)具有固定的采样率(1 分钟)。

#### <span id="page-8-0"></span>**4.3** 查看报警

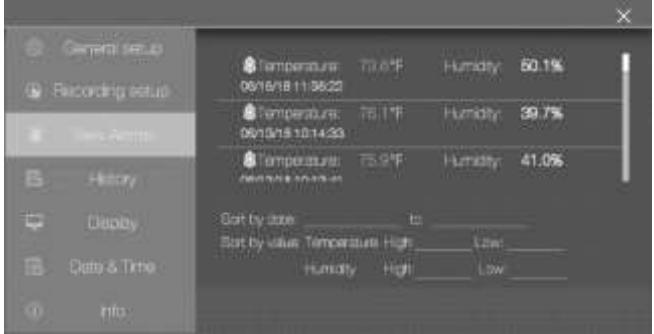

- 用一根手指滑动屏幕,可滚动浏览报警事件(如果有)的历史记录。
- 触按"按日期排序"旁边的编程字段打开交互式日历,可按日期对报警日志进行排序。
- 触按"按值排序"旁边的编程字段打开交互式键盘,可按高/低测量值对报警日志进行 排序。
- 要删除报警日志条目,请触按该条目并选择"删除"。

### <span id="page-9-0"></span>**4.4** 历史记录

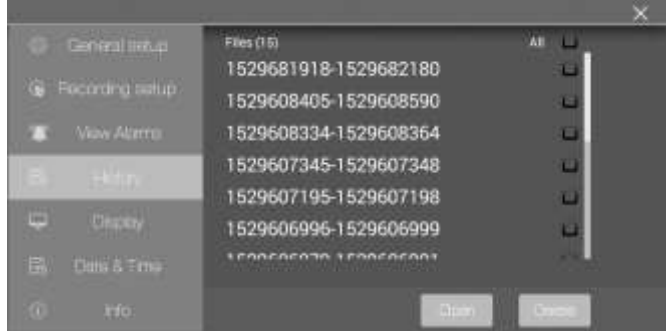

- 用一根手指滑动(滚动)所记录的数据日志文件的列表。
- 要选择一个数据文件,请先触按它(以使其高亮显示),然后触按"打开"或"取消"。 触按"退出历史记录"可返回"历史记录"列表。
- 要**删除一个文件**,请触按文件的右端以选中其复选框,然后触按 **DELETE(删除)**。
- 要在 PC 上传输/查看数据文件, 请使用随附的 USB 线缆将 RH550 连接至 PC。有关完 整详细信息, 请参阅 *PC* 界面小节。
- 单击 **X** 以取消并退出此子菜单。

#### <span id="page-9-1"></span>**4.5** 显示设置

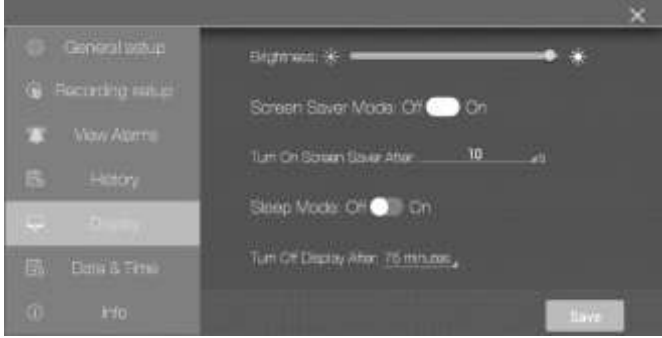

- 拖动亮度滑块,可设置屏幕亮度。
- 触按 ON(开)或 OFF(关),可将屏幕保护程序设置为 ON(开)/OFF(关)。
- 触按编程字段上的小箭头打开交互式数字键盘,可设置屏幕保护程序定时器。
- 触按 ON (开) 或 OFF (关), 可设置显示器休眠模式。
- 触按编程字段上的小箭头打开交互式数字键盘,可设置休眠模式定时器。
- 屏幕保护程序模式在启用后将如下图所示,会提供实时的相对湿度、空气温度和露 点温度信息。
- 单击 **X** 以取消并退出此子菜单,或单击 Save(保存)以保存更改。

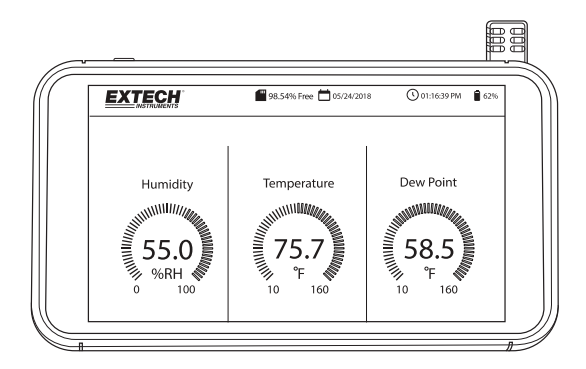

### <span id="page-10-0"></span>**4.6** 日期和时间设置

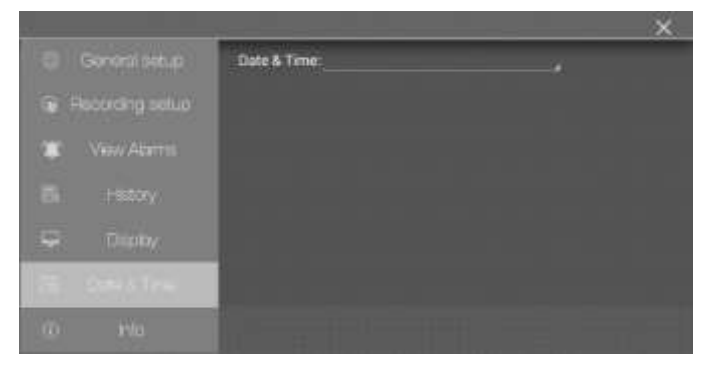

触按编程字段上的小箭头打开交互式日历,可设置系统日期和时间。

## <span id="page-11-0"></span>**4.7** 信息屏幕

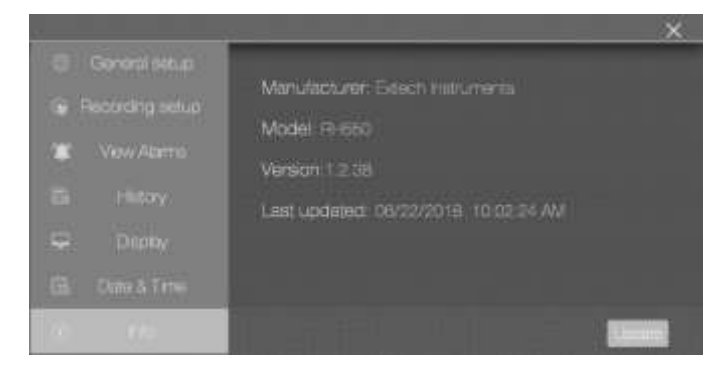

查看制造商名称、型号、当前固件版本、上次固件升级的日期/时间。 有关 RH550 固件升级的详细信息, 请参阅*固件升级*小节。

# <span id="page-12-0"></span>*5.PC* 界面

将 RH550 连接至 Windows PC, 以共享数据记录文件和屏幕截图。 您也可以通过 PC 界面来升 级 RH550 固件。

- RH550 将记录的数据保存在 **RH-T 数据**文件夹中以逗号分隔的 CSV 文件中。
- 屏幕截图将位于**图片**文件夹中。
- 当前的 RH550 固件文件位于**下载**文件夹中
- RH550 内部的可充电电池在连接至 PC 的 USB 端口时将会进行充电。

#### **Windows PC**

- 将 USB 线缆的一端连接至 RH550 的 USB 插孔 (2), 然后将另一端连接至 PC 的 USB 端口。
- 连接后, PC 会将 RH550 识别为 USB 存储设备。可以像查看任意外部存储设备一样查看 RH550 的内部存储器。

#### **MAC PC**

- 从 **Extech.com/Software** 网站下载文件传输软件(从 RH550 Android 传输到 MAC  $OS$ )。
- 在 MAC 上,转到"下载"部分,并单击 **AndroidFileTransfer.dmg**。**AndroidFileTransfer** 此时将出现在"设备"下。
- 将 USB 线缆从 RH550 的 USB 插孔 (2) 连接至 MAC 的 USB 端口。
- 在"设备"下,单击 **AndroidFileTransfer**,将打开一个文件夹。
- 单击 Android File Transfer(Android 文件传输)文件夹, 您将看到来自 RH550 的 4 个文件夹。DCIM、下载、图片、RH-T 数据

# <span id="page-12-1"></span>*6.*屏幕截图存储

用三 (3) 根手指在 RH550 屏幕上向下滑动,可存储当前所显示屏幕的截图。如果要获取 MENU(菜单)窗口的屏幕截图,请将手指放在 Menu(菜单)窗口的顶部而不是屏幕的顶 部,然后向下滑动。

屏幕截图存储在 RH550 内部存储目录中的图片文件夹中, 以便于访问。有关使用 RH550 内 部存储器的详细信息,请参阅"PC 界面"小节。

# <span id="page-12-2"></span>*7.*固件升级

如果 RH550 固件具有新版本,则可以轻松升级固件:

- 1. 从 Extech.com/Software 网站上的"RH550"部分下载固件文件 (humiture.apk)。
- 2. 使用随附的 USB 线缆将 RH550 连接至 Windows PC 的 USB 端口。PC 应将 RH550 识别 为标准的 USB 存储设备。
- 3. 在 PC 上,打开文件夹 **RH550/**内部存储**/**下载,并删除此文件夹中的任何 Humiture.apk 文件。
- 4. 将新的固件文件 (Humiture.apk) 复制到此下载文件夹。
- 5. 断开 RH550 的 USB 线缆与 PC 的连接。
- 6. 触按 RH550 屏幕左上方的 MENU(菜单)图标。
- 7. 触按 INFO(信息)以打开"信息"屏幕。
- 8. 触按 UPDATE(升级)。
- 9. 触按 INSTALL (安装)。
- 10. 触按 DONE(完成)。
- 11. 退出菜单

<span id="page-13-0"></span>*8.*规格

- 12. 关闭 RH550, 然后再打开。
- 13. 固件安装现已完成。
- 14. 如需帮助,请联系 Fxtech 支持人员。

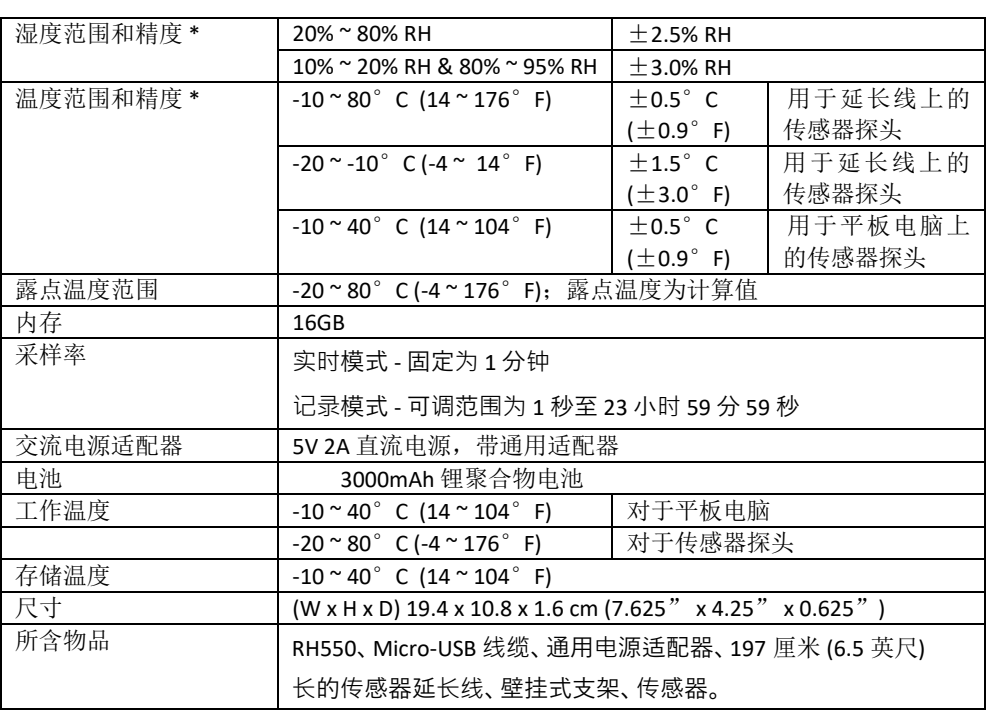

\* 预热 15 分钟后,温度和湿度精度规格才适用

### **两年保修期**

*FLIR Systems, Inc.* **保证此** *Extech* **品牌仪器**自发货之日起**两年**内无零件和工艺缺陷(传感器和 线缆享有六个月的有限保修期)。要查看完整的保修文本*,*请访问: *https://www.extech.com/warranty*。

# **校准和维修服务**

针对我们销售的 Extech 品牌产品,**FLIR Systems, Inc. 将提供校准和维修服务**。我们将为大多数 产品提供 NIST 可追踪校准。请通过以下联系信息联系我们,以获取有关校准和维修服务的信 息。应每年进行一次校准,以验证仪表的性能和精度。产品规格如有更改,恕不另行通知。请 访问我们的网站以获取最新产品信息:[www.extech.com.](http://www.extech.com/)

## **联系客户支持**

**客户支持电话**:美国 (866) 477-3687;国际 +1 (603) 324-7800

**校准、维修和退货电子邮件地址**:repair@extech.com

**技术支持**:https://support.flir.com

#### **版权** © **2020 FLIR Systems, Inc.**

保留所有权利,包括以任何形式对全部或部分内部进行复制的权利

**[www.extech.com](http://www.extech.com/)**